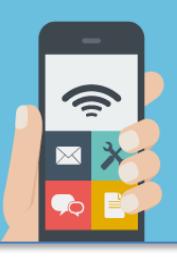

**Prérequis** : envoyer un courriel « vide » (sans libellé et sans contenu) à « vpn@univ-montp3.fr » depuis votre messagerie de l'Université. Ces opérations (envoi de courriel et installation du logiciel) ne sont à faire qu'une seule fois sur votre ordinateur.

**Installation sous Windows** : faire un clic-droit sur l'application et sélectionner « Exécuter en tant qu'administrateur ».

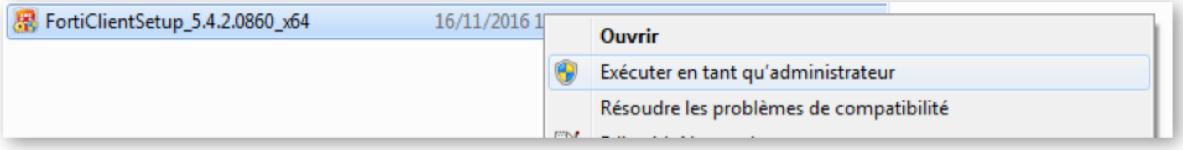

Dans la fenêtre d'installation, cocher « Oui, j'ai lu et j'accepte les conditions », puis sur « Suivant »

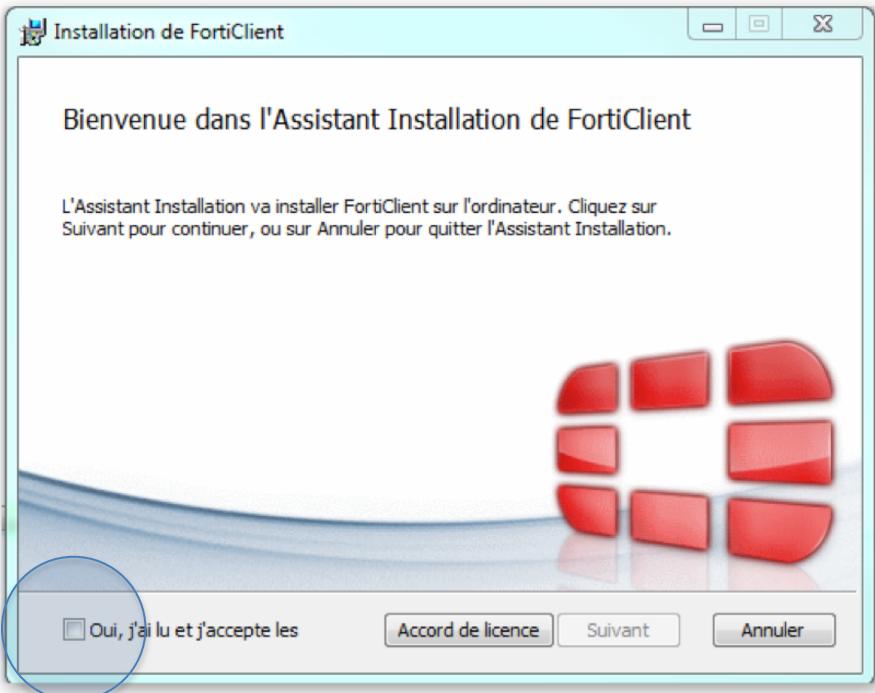

## **Configuration de la connexion sécurisée**

- Cliquez sur la petite roue crantée à droite du "Nom du VPN", puis choisir "Ajouter une nouvelle connexion »
- Sélection des paramètres  $\rightarrow$  Type VPN : « VPN SSL »
- Nom de la connexion : « sslvpn »
- Passerelle Distante : « sslvpn.univ-montp3.fr »
- Nom d'utilisateur : « votre identifiant »
- Terminez la configuration et sélectionnez « Appliquer ».

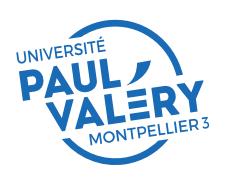

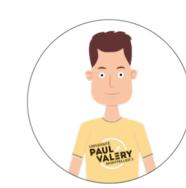

**LES FICHES D'AIDE DE LA DSIN**

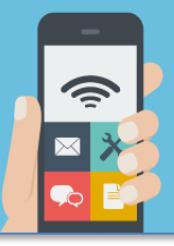

## **Installation sous MacOsx** :

1 - Double-clic sur « FortiClient.xxxx.dmg », puis double-clic sur « Install.mpkg » :

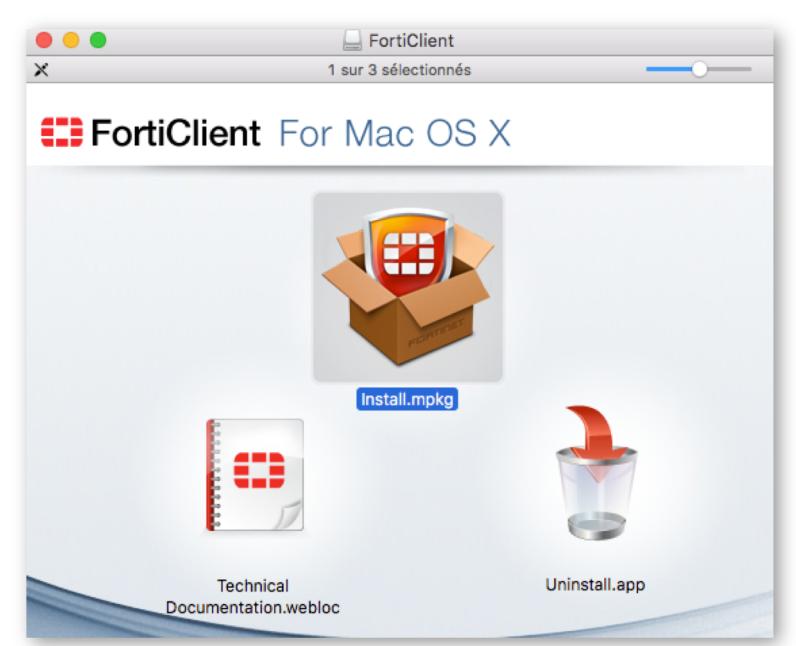

2 - Procédez à l'installation puis entrez votre mot de passe utilisateur à la demande « Programme d'installation tente d'installer de nouveaux logiciels », puis sur « Installer le logiciel ». A la fin, cliquer sur « Terminer » puis appliquez la configuration comme indiquée page précédente.

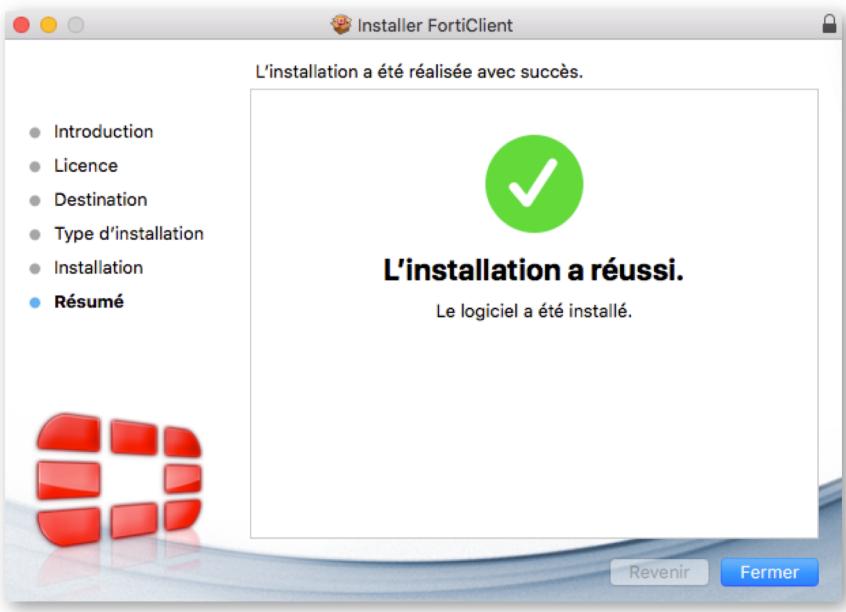

## **Installation sous Linux** :

- 1. Téléchargez et décompressez le fichier au format « tar.gz »
- 2. Allez dans le répertoire ou vous avez décompressé le tar.gz, et exécutez avec les droits « root » le programme « ./fortisslvpn.sh » en ligne de commande via un terminal.

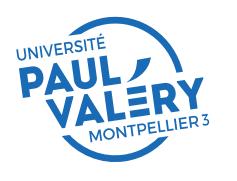

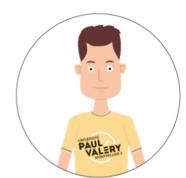

**LES FICHES D'AIDE DE LA DSIN**